ООО «Технологии Радиосвязи»

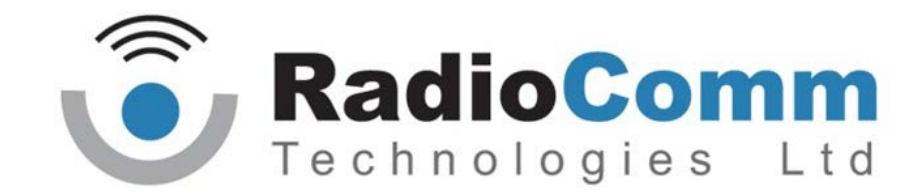

УТВЕРЖДЕН ТИШЖ.468383.012 РЭ - ЛУ

# БЛОК УПРАВЛЕНИЯ АНТЕННОЙ БУА-Т

Руководство по эксплуатации

ТИШЖ.468383.012 РЭ

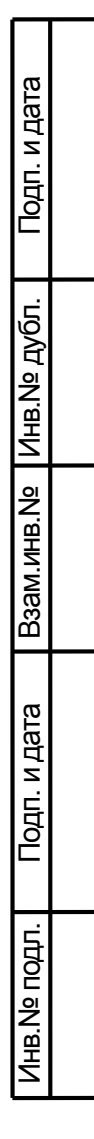

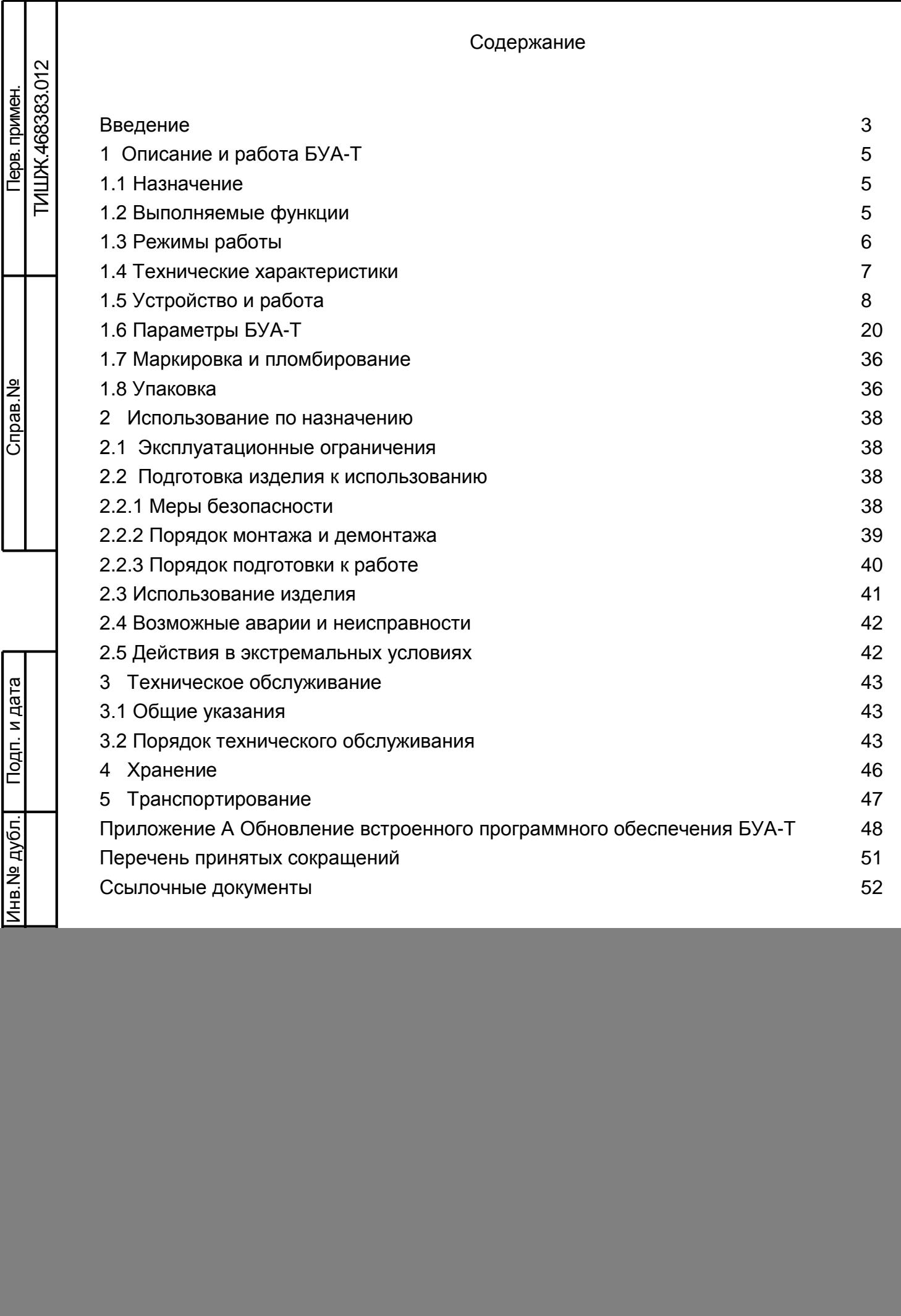

Утв.

Бобков

02.04.2015

Настоящее руководство по эксплуатации (РЭ) ТИШЖ.468383.012 РЭ предназначено для организации правильной и безопасной эксплуатации блока управления антенной БУА-Т (в дальнейшем по тексту также БУА) производства ООО «Технологии Радиосвязи» [1]. РЭ описывает порядок хранения, монтажа, эксплуатации, технического обслуживания, использования встроенной системы диагностики неисправностей и содержит сведения о конструкции, основных характеристиках, условиях работы, указания по соблюдению мер БУА-Т безопасности, а также основные правила, методы и приемы работы, необходимые для использования изделия по назначению.

Производитель оставляет за собой право на изменения конструкции и программного обеспечения изделия без предварительного уведомления пользователей. Однако все эти изменения будут внесены в новое издание данного руководства.

Перед использованием БУА-Т внимательно прочитайте настоящее РЭ. Строго соблюдайте требования техники безопасности. Помните, что неправильное обращение с изделием могут вызвать не только повреждение материального имущества, но и вызвать тяжелые травмы и телесные повреждения персонала с серьезными последствиями в зависимости от конкретных условий и нарушений.

Невыполнение требований к условиям транспортирования, хранения, размещения, монтажа и эксплуатации изделия может привести к его повреждению и утрате гарантии на бесплатный ремонт.

Обслуживающий персонал должен изучить настоящее РЭ и другие документы согласно списку ссылочных документов, приведенному в конце настоящего РЭ, а также сдать зачет по электробезопасности с квалификацией не ниже группы III (напряжение до 1000 В) согласно Правилам техники безопасности (ПТБ). Проведение инструктажей по правилам техники безопасности должно оформляться в специальном журнале эксплуатирующего подразделения.

Подп. и дата

Подп. и дата

Инв.№ дубл.

Инв. № дубл.

Подп. и дата | Взам. инв.№

Подп. и дата

리

B3aM. MHB.Nº

БУА-Т не имеет источников СВЧ излучений и вредных примесей. К опасным воздействиям при эксплуатации изделия относится высокое напряжение питания 220 В переменного тока частоты 50 Гц.

Перечни принятых сокращений и ссылочных документов приведены в конце РЭ. Номера ссылочных документов в тексте РЭ указаны в квадратных скобках.

Настоящее РЭ разработано в соответствии с требованиями ГОСТ 2.601-2006, ГОСТ 2.610-2006 и должно постоянно находиться с изделием.

![](_page_2_Picture_199.jpeg)

### **ВАЖНАЯ ИНФОРМАЦИЯ**

### **Условия применения БУА-Т**

Нормальное функционирование БУА-Т и системы наведения антенны (СНА) в целом в соответствии с приведенными в данном РЭ параметрами при построении радиорелейной станции, земной станции спутниковой связи или иного объекта, в составе которого используется БУА-Т, гарантированно обеспечивается только при соблюдении определённых условий, минимальный перечень которых приведен ниже.

1. Силовые и сигнальные кабели (от БУА-Т к БУПР-А, ПСН-А и Системе угломерной) на всей трассе от БУА-Т к антенной системе должны быть экранированы друг от друга или разнесены не менее чем на 1 м.

2. Приемный тракт станции до входа встроенного DVB-S/S2 приемника БУА-Т или внешнего приемника сигнала наведения (ПСН) не должен содержать цепей автоматической регулировки усиления (АРУ) входного сигнала, используемого в качестве сигнала наведения.

3. Нестабильность частоты приемного тракта станции до входа внешнего ПСН должна быть не более +/-1 кГц при работе в режиме «Узкая полоса» ПСН ТИШЖ.464349.108 с отключенной ФАПЧ, не более +/-25 кГц в режиме «Узкая полоса» ПСН с включенной ФАПЧ и режимом поиска, при работе от встроенного приемника наведения БУА-Т или в режиме ПСН «Широкая полоса» - не более +/-0,3\*∆F, где ∆F – установленная в БУА-Т или ПСН полоса сигнала наведения.

5. Отношение сигнал/шум входного сигнала, используемого в качестве сигнала наведения, на входе встроенного DVB-S/S2 приемника БУА-Т и ПСН должно быть не менее 10 дБ.

6. Конструкция ОПУ совместно с приводами должна обеспечивать плавность хода антенны, без «закусывания» и скачкообразного изменения нагрузки на электродвигатели.

![](_page_3_Picture_210.jpeg)

Подп. и дата

Подп. и дата

Инв.№ дубл.

Инв. № дубл.

Подп. и дата | Взам. инв.№

Подп. и дата

B3aM. MHB.Nº

Инв.№ подл.

Лнв. № подл.

## ТИШЖ.468383.012 РЭ

1 ОПИСАНИЕ И РАБОТА БУА-Т

#### 1.1 Назначение

Блок управления антенной БУА-Т предназначен для работы совместно с блоками БУПР-А, ПСН-А и Системы угломерной в составе мобильных комплексов типа SNG (DriveAway) или FlyAway моторизованных и решения функциональных задач контроля и управления наведением антенны станции в направлении заданного космического аппарата при её оснащении тремя приводами (азимутальным, угломестным и поляризации) с шаговыми двигателями и датчиками углового положения (ДУП) антенны по азимуту (АЗ), углу места (УГМ) и поляризации (ПОЛ).

### 1.2 Выполняемые функции

Блок управления антенной БУА-Т устанавливается внутри помещения мобильного поста и обеспечивает решение следующих функциональных задач:

- автоматический поиск и установка антенны в направлении максимума диаграммы направленности заданного космического аппарата (КА) из альманаха;

- ручное и автоматическое управление блоком БУПР-А ТИШЖ.468383.120 по трем осям наведения антенны (азимут, угол места и поляризация) для наведения антенны по заданному алгоритму в зависимости от выбранного режима работы БУА-Т. Привода должны быть оснащены шаговыми двигателями с тормозами и редукторами или без них;

- ручное и автоматическое управление блоком ПСН-А ТИШЖ.464349.108 для наведения антенны по заданному алгоритму в зависимости от выбранного режима работы БУА-Т;

- ручное и автоматическое управление Системы угломерной ТДЦК.461513.111-01 [3] для определения местоположения и ориентации (крен, тангаж, курс) антенны по заданному алгоритму в зависимости от выбранного режима работы БУА-Т;

- задание скорости перемещения антенны в ручном режиме;

- удаленный контроль и управление параметрами и режимами функционирования БУА-Т через Ethernet (опция);

- удаленный контроль и управление параметрами и режимами функционирования БУА-Т через беспроводной адаптер Bluetooth (опция);

- прием и обработка по заданному алгоритму в зависимости от выбранного режима работы БУА-Т цифрового сигнала наведения (СН) от внешнего приемника наведения, пропорционального уровню принимаемого станцией радиочастотного

Изм| Пист| № докум. | Подпись | Дата

Подп. и дата

Подп. и дата

Инв.№ дубл.

Инв. № дубл.

Подп. и дата | Взам. инв.№

Подп. и дата

B3aM. MHB.Nº

Инв.№ подл.

Лнв. № подл.

## ТИШЖ.468383.012 РЭ

сигнала;

Подп. и дата

Подп. и дата

Инв.№ дубл.

Инв. № дубл.

Подп. и дата | Взам. инв.№

Подп. и дата

B3aM. MHB.Nº

Инв.№ подл.

Инв. № подл.

- постоянный контроль исправности модулей (узлов) БУА-Т и выдача сообщений о состоянии (статусе) БУА-Т;

- обновление встроенного программного обеспечения от внешнего ПК по интерфейсу Ethernet;

1.3 Режимы работы

БУА-Т обеспечивает реализацию заданных алгоритмов работы в следующих режимах:

1) «Ручной» – движение антенны при нажатии кнопок на сенсорной панели управления (СПУ) БУА-Т;

2) «Программное наведение» – движение антенны по целеуказанию с СПУ или по интерфейсу дистанционного контроля и управления в заданную позицию;

3) «Автосопровождение» – автоматический поиск и установка антенны в направлении максимума диаграммы направленности заданного космического аппарата (КА) из альманаха по критерию достижения максимального уровня сигнала наведения.

Режим «Автосопровождение» БУА-Т обеспечивается при использовании цифрового сигнала наведения, поступающего от внешнего приемника наведения.

При пропадании сигнала наведения в режиме «Автосопровождение» привода антенны остаются в текущем положении. При пропадании электропитания и последующем его восстановлении БУА-Т переходит в режим «Ручное наведение».

Для режима «Автосопровождение» в БУА-Т реализовано несколько уникальных алгоритмов, разработанных специалистами ООО «Технологии Радиосвязи», включая:

1) Экстремальный метод по уровню сигнала.

2) Градиентный метод.

1.4 Технические характеристики

1.4.1 Основные технические характеристики блока БУА-Т приведены в таблице 1.1.

Таблица 1.1 – Основные технические характеристики БУА-Т

![](_page_5_Picture_284.jpeg)

Копировал Формат А4

![](_page_6_Picture_223.jpeg)

\* - Поставляется опционально

1.4.2 Условия эксплуатации.

Подп. и дата

Подп. и дата

Инв.№ дубл.

B3am. MHB.Nº | MHB.Nº AVON.

Подп. и дата | Взам. инв.№

Подп. и дата

1.4.2.1 БУА-Т должен эксплуатироваться внутри отапливаемых помещений в условиях воздействия следующих факторов:

- а) повышенная рабочая температура среды **FAO**°C;
- б) предельная повышенная температура среды +50°С;
- в) пониженная рабочая температура среды **о**°С;
- г) предельная пониженная температура среды минус 40°С;
- д) относительная влажность не более 80% при температуре +25°С.

![](_page_6_Picture_224.jpeg)

1.5 Устройство и работа

Подп. и дата

Подп. и дата

Инв.№ дубл.

Инв. № дубл.

Подп. и дата | Взам. инв.№

Подп. и дата

B3am. MHB.Nº

1.5.1 Внешний вид БУА-Т.

1.5.1.1 Внешние виды БУА-Т со стороны передней и задней панели, приведен на рисунках 1.1, 1.2.

![](_page_7_Picture_3.jpeg)

![](_page_7_Figure_4.jpeg)

![](_page_7_Picture_5.jpeg)

Рисунок 1.2 – Внешний вид БУА-Т со стороны задней панели изделия

![](_page_7_Picture_142.jpeg)

1.5.1.2 Перечень соединителей, расположенных на задней панели БУА-Т, и ответных соединителей, представлен в таблице 1.2.

Таблица 1.2 - Соединители, расположенные на корпусе БУА,

и ответные соединители

![](_page_8_Picture_295.jpeg)

1.5.2 Состав и структурная схема БУА-Т

Согласно структурной схеме БУА-Т, приведенной на рисунке 1.5, в состав изделия входят следующие основные устройства:

встраиваемый компьютер;

DVB-S/S2 приемник;

Подп. и дата

Подп. и дата

Инв.№ дубл.

унвура Дуану

Подп. и дата | Взам. инв.№

Подп. и дата

s.

B3am. MHB.Nº

сенсорный дисплей;

резервированный источник питания;

Основными режимами работы БУА-Т являются «Автосопровождение». Режимы «Ручной» и «Программное наведение» является резервным или технологическим. В режиме «Автосопровождение» используется цифровой СН от внешнего приемника наведения поступающий в БУА-Т по интерфейсу M&C RS-485.

![](_page_8_Picture_296.jpeg)

![](_page_9_Figure_0.jpeg)

Рисунок 1.5 – Структурная схема БУА-Т

Основой для алгоритмов режима «Автосопровождение» является алгоритм «Экстремальный автомат» по уровню сигнала, который в пределах зоны поиска по азимуту и углу места обеспечивает поиск локального максимума сигнала наведения.

Подп. и дата

Подп. и дата

Инв.№ дубл.

Инв. № дубл.

Подп. и дата | Взам. инв.№

Подп. и дата

B3aM. MHB.Nº

Алгоритм поиска локального максимума при работе БУА-Т в режиме «Автосопровождение» состоит из двух этапов.

Первый этап алгоритма представляет собой квадратную спираль. Размер зоны поиска (Н и W) и шаг (Δx и Δy) спиральной кривой программируемой оператором с учетом с учетом искомого КА на заданной рабочей частоте, на рисунке 1.6 приведен в качестве примера.

![](_page_9_Picture_266.jpeg)

![](_page_10_Figure_0.jpeg)

Рисунок 1.6 – Первый этап алгоритма поиска локального максимума при работе БУА-Т в режиме «Автосопровождение»

Первый этап алгоритма поиска предусматривает следующий порядок движения антенны с целью обнаружения максимума сигнала наведения (СН):

а) антенна и исходного положения (точка в центре) движется по траектории квадратной спирали с шагом Δx по оси x и Δy по оси y при этом происходит запоминание уровня СН и координат положения антенны по азимуту и углу места через заданный интервал времени, например, через каждые 50 мс;

б) после сканирования заданной зоны поиска размерами W и H антенна останавливается и перемещается в точку с максимальным уровнем СН;

Подп. и дата

Подп. и дата

Инв.№ дубл.

Инв. № дубл.

Подп. и дата | Взам. инв.№

Подп. и дата

\$.

B3aM. MHB.Nº

Размер зоны второго этапа поиска относительно начальной (расчетной) точки А  $\pm$  1°, программируемой оператором с учетом искомого КА на заданной рабочей частоте, на рисунке 1.7 приведен в качестве примера.

Алгоритм второго этапа поиска локального максимума предусматривает следующий порядок движения антенны с целью обнаружения максимума сигнала наведения (СН):

а) антенна из исходного положения (точка А) движется по азимуту до координаты, равной координате точки А минус 1°, при этом происходит запоминание уровня СН и координат положения антенны по азимуту и углу места через заданный интервал времени, например, через каждые 50 мс - движение (1);

![](_page_10_Picture_199.jpeg)

![](_page_11_Figure_0.jpeg)

Рисунок 1.7 – Второй этап алгоритма поиска локального максимума при работе БУА-Т в режиме «Автосопровождение»

б) антенна возвращается в точку А - движение (2);

в) антенна движется по азимуту до координаты, равной координате по азимуту точки А плюс 1°, при этом происходит запоминание уровня СН и координат положения антенны по азимуту и углу места через каждые 50 мс - движение (3);

г) антенна движется в точку Б, с координатами, соответствующими максимальному из запомненных уровней СН - движение (4);

д) антенна движется по углу места до координаты, равной координате по УГМ точки Б минус 1°, при этом происходит запоминание уровня СН и координат положения антенны по азимуту и углу места через каждые 50 мс и отмечается точка В с более высоким уровнем СН по сравнению с точкой Б - движение (5);

е) антенна возвращается в точку Б для завершения цикла поиска - движение (6);

ж) антенна движется по углу места на плюс 1°, при этом происходит запоминание уровня СН и координат положения антенны по азимуту и углу места через каждые 50 мс - движение (7);

з) антенна движется в точку В, с координатами, соответствующими максимальному запомненному уровню СН, при движении по углу места - движение 8);

и) точка В – локальный максимум, найденный после движений антенны с (1) по (8), принимается за начальную точку для поиска очередного локального максимума СН в режиме «Автосопровождение».

Работа модулей БУА-Т приведена в следующем разделе (п. 1.5.3).

![](_page_11_Picture_250.jpeg)

12

Лист

1.5.3 Описание структуры БУА-Т.

1) Встраиваемый компьютер

Подп. и дата

Подп. и дата

Инв.№ дубл.

Инв. № дубл.

Подп. и дата | Взам. инв.№

Подп. и дата

B3aM. MHB.Nº

Инв.№ подл.

Инв. № гюдл.

Основным модулем БУА-Т является встраиваемый компьютер eBOX660-872-FLi5-3610ME фирмы Axiomtek (или аналогичный) в котором установлена операционная система (ОС) Astra Linux и специальное ПО, включающее в себя компоненты, реализующие заложенные в них алгоритмы различных режимов наведения.

Внешний вид встраиваемого компьютера eBOX660-872-FL-i5-3610ME представлен на рисунках 1.8.1, 1.8.2.

![](_page_12_Picture_4.jpeg)

Рисунок 1.8.1 – Внешний вид eBOX660-872-FL-i5-3610ME со стороны передней панели изделия

![](_page_12_Picture_6.jpeg)

Рисунок 1.8.2 – Внешний вид eBOX660-872-FL-i5-3610ME со стороны задней панели

изделия

![](_page_12_Picture_155.jpeg)

Копировал Формат А4

ОС Astra Linux установленная на eBOX660-872-FL-i5-3610ME представляет собой ОС класса Linux, функционирующую на аппаратной платформе с архитектурой x86-64, включающую в свой состав компоненты свободного программного обеспечения и авторские решения разработчиков операционной системы Astra Linux Common Edition, позволяющие расширить возможности ее применения в качестве серверной платформы или на рабочих местах пользователей.

Основные технические характеристики встраиваемого компьютера eBOX660-872- FL-i5-3610ME приведены в таблице 1.3.

Таблица 1.3 - Основные технические характеристики встраиваемого компьютера eBOX660-872-FL-i5-3610ME

![](_page_13_Picture_230.jpeg)

Копировал Формат А4

![](_page_14_Picture_184.jpeg)

Учитывая особенности применения данного модуля в составе мобильных комплексов типа SNG (DriveAway) или FlyAway моторизованных eBOX660-872-FL-i5- 3610ME комплектуется твердотельным накопителем SSDNow V300 компании Kingston или аналогичным.

Подп. и дата

Подп. и дата

Инв.№ дубл.

B33M. NHB.Nº | Инв.Nº дубл.

Подп. и дата | Взам. инв.№

Подп. и дата

Инв.№ подл.

Инв. № гюдл.

Внешний вид твердотельного накопителя SSDNow V300 представлен на рисунке 1.9.

![](_page_14_Picture_185.jpeg)

15

![](_page_15_Picture_0.jpeg)

Рисунок 1.9 – Внешний вид твердотельного накопителя SSDNow V300.

SSDNow V300 не содержит движущихся частей, поэтому вероятность его отказа меньше, чем у жесткого диска и обладает скоростью работы в 10 раз быстрее жестких дисков, а также более ударопрочен. Твердотельный накопитель отличается бесшумной работой и низким тепловыделением

Основные технические характеристики твердотельного накопителя SSDNow V300 приведены в таблице 1.4.

Таблица 1.4 - Основные технические характеристики твердотельного накопителя SSDNow V300

![](_page_15_Picture_188.jpeg)

Изм Пист № докум. Подпись Дата

Подп. и дата

Подп. и дата

Инв.№ дубл.

Инв. № дубл.

Подп. и дата | Взам. инв.№

Подп. и дата

Baam. MHB.Nº

Инв.№ подл.

Инв. № гюдл.

![](_page_16_Picture_201.jpeg)

## 2) DVB-S/S2 приемник

DVB-S/S2 приемник реализован в виде модуля TeVii S660 или аналогичного универсальный приемник данных в спутниковых стандартах DVB-S2 и DVB-S для ПК. Приемник широко используется для подключения к Спутниковому Интернет на домашних компьютерах и серверах, в мультисервисных спутниковых сетях для приема данных на удаленных станциях. Модель работает в сетях провайдеров нового перспективного стандарта DVB-S2, в среднем на 30% более эффективно использующего спутниковый ресурс. Помимо этого, DVB-карта может применяться для приема мультимедиа информации со спутника, включая видео стандартной и высокой четкости, аудиопотоки.

Внешний вид DVB-S/S2 приемника представлен на рисунке 1.10.

![](_page_16_Picture_4.jpeg)

Рисунок 1.10 – Внешний вид DVB-S/S2 приемника.

Модель TeVii S660 (USB 2.0) - это внешнее устройство с блоком питания от электросети, подключается к компьютеру через USB-кабель. Управление данным

![](_page_16_Picture_202.jpeg)

Подп. и дата

Подп. и дата

Инв.№ дубл.

Инв. № дубл.

Подп. и дата | Взам. инв.№

Подп. и дата

B3aM. MHB.Nº

Инв.№ подл.

Инв. № подл.

![](_page_16_Picture_203.jpeg)

модулем и реализация алгоритмов наведения осуществляется через специальное ПО установленное на встраиваемый компьютер БУА-Т.

Основные технические характеристики TeVii S660 (USB 2.0) приведены в таблице 1.4.

![](_page_17_Picture_184.jpeg)

Таблица 1.4 - Основные технические характеристики TeVii S660 (USB 2.0)

## 3) Сенсорная панель управления

Подп. и дата

Подп. и дата

Инв.№ дубл.

Инв. № дубл.

B3am. MHB.Nº

Управление БУА-Т осуществляется при помощи СПУ на передней панели блока реализованной в виде встраиваемого монитора W10L100-OFH1HB фирмы Winmate. диагональю 10" или аналогичного.

Внешний вид встраиваемого монитора W10L100-OFH1HB представлен на рисунке 1.11.

![](_page_17_Picture_185.jpeg)

![](_page_18_Picture_0.jpeg)

Рисунок 1.11 – Внешний вид встраиваемого монитора W10L100-OFH1HB.

Встраиваемые монитор W10L100-OFH1HB в дизайне open frame, сверх яркий жидкокристаллический монитор с диагональю 10" с LED подсветкой матрицы. Высокое значения яркости монитора (570 кд/м.кв) и комплектация сенсорным экраном обеспечивает комфортную работу с информацией на дисплее даже при падении на него прямых солнечных лучей.

Основные технические характеристики встраиваемого монитора W10L100-OFH1HB приведены в таблице 1.4.

Подп. и дата

Подп. и дата

Инв.№ дубл.

Инв. № дубл.

Подп. и дата | Взам. инв.№

Подп. и дата

B3am. MHB.Nº

Инв.№ подл.

Инв. № подл.

Таблица 1.4 - Основные технические характеристики встраиваемого монитора W10L100-OFH1HB

![](_page_18_Picture_196.jpeg)

![](_page_19_Picture_256.jpeg)

Стыковка и обмен данными встраиваемых монитора и компьютера осуществляется по аналоговому интерфейсу VGA.

4) Резервированный источник питания

Питание БУА-Т осуществляется от однофазной сети переменного тока 50 Гц напряжением 220 В. В конструкции БУА-Т предусмотрен резервированный источник питания. На встроенный компьютер и блоки ПСН-А, БУПР-А подается резервированное электропитание +19 В и +24 В. Разъем X4 является основным, от него подается электропитание на все встроенные модули. Разъем X3 является резервным, от него подается резервное питание на встроенный компьютер и блоки ПСН-А, БУПР-А. Для полноценной работы БУА-Т разъем X4 должен быть запитан.

1.6 Параметры БУА-Т

Подп. и дата

Подп. и дата

Инв.№ дубл.

унвура Дуану

Подп. и дата | Взам. инв.№

Подп. и дата

B3am. MHB.Nº

Инв.№ подл.

Все параметры БУА-Т для контроля и управления доступны в специализированном ПО, разработанным специалистами ООО «Технологии Радиосвязи».

1.6.1 Назначение ПО

Программное обеспечение выполняет задачи автоматизированного управления ППК на базе антенного поста SNG 1,5 м Ku-диапазона [2] и контроля его состояния, а именно:

 Автоматизированное получение данных ориентации и навигации от приёмника системы спутниковой навигации;

 Наведение антенны на спутник по его названию из альманаха или долготе подспутниковой точки;

![](_page_19_Picture_257.jpeg)

 Наведение антенны на спутник по заданным азимуту, углу места и подстройка по поляризации;

 Включение режима автоматического сопровождения спутника по максимуму сигнала на заданной для данного спутника частоте;

Ручное управление приводами антенны по азимуту, углу места и поляризации;

 Ручной ввод данных навигации и ориентации при отказе аппаратуры спутниковой навигации;

 Контроль состояния комплекса с различной степенью детализации и его отказов.

1.6.2 Выполнение программы

Подп. и дата

Подп. и дата

Инв.№ дубл.

Инв. № дубл.

Подп. и дата | Взам. инв.№

Подп. и дата

B3am. MHB.Nº

Инв.№ подл.

Запуск ПО осуществляется автоматически через 10 секунд после включения блока управления антенной, либо нажатием на ярлык  $\bullet$  на рабочем столе.

Графический интерфейс ПО блока управления антенной состоит из десяти вкладок, реализующими интерфейс для управления и контроля различных подсистем, а также режимы работы комплекса с различной степенью автоматизации. Переключение между вкладками осуществляется нажатием на соответствующую надпись на панели вкладок в верхней части экрана. Все интерактивные (т.е. реагирующие на нажатие или реализующие ввод данных) элементы интерфейса при наведении на них курсора меняют свет фона на светло-серый. Кроме того, при наведении курсора на кнопки цвет их границ меняется на белый.

На каждой вкладке внизу экрана расположена кнопка останова приводов антенны, а также строка состояния комплекса, в которую выводятся сообщения о следующих аварийных ситуациях:

1. «Отказ БУА» - свидетельствует об аппаратном или программном отказе БУА или отсутствии связи с БУА. В этом случае следует перейти на вкладку «Аварии», где отображены подробные сведения об аппаратных и программных отказах БУА.

2. «Нет навигации» - свидетельствует об отсутствии достоверных навигационных данных. В этом случае необходимо перейти на вкладку «Параметры» и убедиться в том, что координаты платформы (широта и долгота) соответствуют действительным, либо снять флаг «автоматически обновлять координаты» и ввести широту и долготу платформы вручную.

![](_page_20_Picture_192.jpeg)

3. «Нет ориентации» - свидетельствует об отсутствии достоверных данных ориентации платформы. В этом случае необходимо перейти на вкладку «Параметры» и нажатием на кнопку «Подготовить ориентацию» включить цикл подготовки данных ориентации (выполняется только при закрытом зеркале антенны и длится 5 минут), либо убедиться в том, что углы ориентации платформы (крен, тангаж и курс) соответствуют действительным. Если углы ориентации не соответствуют действительным или после завершения цикла получения данных ориентации достоверные данные не получены, оператор может ввести крен, тангаж и курс платформы вручную.

Кроме того, в строку состояния выводится название текущего режима работы комплекса:

 «Ручной режим» - не выполняется ни один из автоматических режимов БУА, возможно ручное управление комплексом.

«Режим ЦУ1» - выполняется первый режим целеуказания.

«Режим ЦУ2» - выполняется второй режим целеуказания.

«Режим ЦУ3» - выполняется третий режим целеуказания.

«Режим АС1» - выполняется первый режим автосопровождения.

«Режим АС2» - выполняется второй режим автосопровождения.

«Режим АС3» - выполняется третий режим автосопровождения.

 «Режим ЦУ поляризатора» - выполняется режим целеуказания по поляризации.

### 1.6.3 Вкладка «Старт»

Подп. и дата

Подп. и дата

Инв.№ дубл.

Инв. № дубл.

Подп. и дата | Взам. инв.№

Подп. и дата

B3am. MHB.Nº

Вкладка «Старт» реализует функции наведения на спутник с максимальной степенью автоматизации (Рисунок 1.6.1). Основными элементами интерфейса этой вкладки являются:

1. Раскрывающееся меню выбора спутника. Позволяет выбрать спутник для наведения. Каждый спутник в списке промаркирован цветовой меткой, индицирующей видимость спутника из данной точки. Если угол места направления на спутник (без учёта ориентации платформы) меньше 5 градусов, то метка имеет серый цвет. Если угол места больше 5, но меньше 10 градусов, то метка имеет жёлтый цвет. Если угол места больше 10 градусов, то метка окрашена зелёным цветом.

2. Кнопка запуска режима автоматического наведения на спутник.

![](_page_21_Picture_214.jpeg)

![](_page_22_Picture_86.jpeg)

Рисунок 1.6.1 – Вкладка «Старт»

## 1.6.4 Вкладка «Главная»

Подп. и дата

Подп. и дата

Вкладка «Главная» (Рисунок 1.6.2) обеспечивает наведение на выбранный спутник или заданную долготу с возможностью ручной выдачи целеуказаний (ЦУ) на наведение, включение автосопровождения по заданным настройкам приёмника сигнала наведения, подстройку поляризации и открытие/закрытие зеркала антенны.

![](_page_22_Picture_87.jpeg)

А Старт Главная © Состояние | А Аварии | ≈ Графики | © Наведение | % Параметры | У БУА | 1. ПСН | **Ф Выход** выберите спутник: Eutelsat W3C: Eutelsat Sesat 1 (16°E) 16,00 Или задайте долготу спутника вручную:  $\sqrt{205.72}$ Азимут: Угол места: 22.28 Параметры ПСН ⊕Выдать ЦУ 950000 Частота ПСН: ∄ кгц Широкая полоса -Режим ПСН: Включить автосопровождение Полоса фильтра: 700 кГц Поиск поляризации Коэффициент усиления: 0.0 дБ Открыть антенну **SIDP** Останов

Рисунок 1.6.2 – Вкладка «Главная»

Основными элементами интерфейса этой вкладки являются:

1. Раскрывающееся меню выбора спутника. Позволяет выбрать спутник для наведения. Спутники промаркированы аналогично тому, как это сделано на вкладке «Старт».

2. Поле ручного ввода долготы подспутниковой точки, наведение на которую необходимо выполнить.

3. Поле вывода азимута и угла места выбранного спутника с учётом координат платформы, но без учёта её ориентации.

4. Панель установки параметров ПСН (если необходимо задать параметры, отличные от предустановленных):

Поле ввода частоты ПСН

Подп. и дата

Подп. и дата

Инв.№ дубл.

Инв. № дубл.

Подп. и дата | Взам. инв.№

Подп. и дата

B3aM. MHB.Nº

 Раскрывающееся меню установки режима ПСН (широкая полоса/узкая полоса)

Раскрывающееся меню установки полосы фильтра

Раскрывающееся меню установки коэффициента усиления ПСН

5. Кнопка выдачи ЦУ для наведения на выбранный спутник

6. Кнопка включения режима автосопровождения

7. Кнопка поиска поляризации

![](_page_23_Picture_201.jpeg)

8. Кнопка открытия/закрытия зеркала антенны (в зависимости от её текущего состояния)

1.6.5 Вкладка «Состояние»

Подп. и дата

Подп. и дата

Инв.№ дубл.

Инв. № дубл.

Подп. и дата | Взам. инв.№

Подп. и дата

d.

B3aM. MHB.Nº

Вкладка «Состояние» (Рисунок 1.6.3) реализует отображение данных о движении и положении антенны, а также обеспечивает ручное управление антенной.

![](_page_24_Picture_135.jpeg)

### Рисунок 1.6.3 - Вкладка «Состояние»

В левой верхней части вкладки расположена таблица данных о текущем целеуказании: режим ЦУ, а также уставки ЦУ по азимуту, углу места и поляризации. Ниже расположена таблица выставки скоростей приводов. Ниже этой таблицы расположено поле отображения текущего состояния текстового индикатора БУА-Т.

В центральной части вкладки расположены кнопки ручного управления приводами антенны. Кнопки со стрелками также обеспечивают индикацию срабатывания концевиков. Фон кнопки становится жёлтым при срабатывании соответствующего программного концевика и красным — при срабатывании аппаратного концевика. Серый фон означает отсутствие срабатывания концевика. Действия, выполняемые по нажатии кнопок описаны в таблице 1.6.1.

![](_page_24_Picture_136.jpeg)

![](_page_25_Picture_131.jpeg)

В правой верхней части вкладки расположена таблица текущих угловых положений приводов антенны. В правой нижней части вкладки расположена таблица текущих угловых скоростей антенны по трём осям.

## 1.6.6 Вкладка «Аварии»

Подп. и дата

Подп. и дата

Инв.№ дубл.

B3am. инв. Nº | Инв. Nº дубл.

Подп. и дата | Взам. инв.№

Подп. и дата

Е.

Вкладка «Авария» (Рисунок 1.6.4) отображает детальную информацию по аппаратным и программным авариям БУА-Т. Если зарегистрирована аварийная ситуация, то соответствующий ей индикатор и текст аварии окрашиваются красным цветом. Кнопка «Сбросить аварии» обнуляет регистр журнала аварий БУА-Т.

![](_page_25_Picture_132.jpeg)

![](_page_26_Picture_148.jpeg)

Рисунок 1.6.4 - Вкладка «Аварии»

## 1.6.7 Вкладка «Графики»

Подп. и дата

Подп. и дата

Инв.№ дубл.

унвура Дуану

Подп. и дата | Взам. инв.№

Подп. и дата

B3am. MHB.Nº

Инв.№ подл.

Инв. № гюдл.

Во вкладке «Графики» (Рисунок 1.6.4) отображаются графики текущих угловых положений приводов по азимуту, углу места, поляризации, а также уровень сигнала. Азимут и угол места отображаются на отдельных графиках, а поляризация и уровень сигнала — на одном. Флаги «АЗМ», «УГМ», «Поляризация» и «Сигнал» позволяют показать или скрыть соответствующие графики. Кнопка «X» очищает накопленную историю величин.

![](_page_26_Figure_4.jpeg)

### 1.6.8 Вкладка «Наведение»

Подп. и дата

Подп. и дата

Инв.№ дубл.

Инв. № дубл.

Подп. и дата | Взам. инв.№

Подп. и дата

B3aM. MHB.Nº

На данной вкладке (Рисунок 1.6.6) отображается график движения приводов антенны по азимуту (горизонтальная ось) и углу места (вертикальная ось), а также текущий уровень сигнала (в правой части вкладки). Кнопка «X» очищает накопленную историю величин.

![](_page_27_Figure_2.jpeg)

Рисунок 1.6.6 - Вкладка «Наведение»

При наведении курсора на график рядом с указателем отображаются азимут и угол места, соответствующие этой точке, нажатие на эту точку позволяет выдать целеуказание для наведения на координаты выбранной точки. При этом выдачу целеуказания необходимо подтвердить на следующем диалоговом окне, представленном на рисунке 1.6.7:

![](_page_27_Picture_5.jpeg)

Рисунок 1.6.7 – Диалоговое окно целеуказания

Кнопка с пиктограммой «инструменты» открывает диалоговое окно ввода настроек области поиска максимального сигнала, представленную на рисунке 1.6.8:

![](_page_27_Picture_152.jpeg)

- 1. Высоту прямоугольника поиска, в градусах.
- 2. Ширину прямоугольника поиска, в градусах.
- 3. Шаг спирали поиска по азимуту, в градусах.
- 4. Шаг спирали поиска по углу места, в градусах.

![](_page_28_Figure_4.jpeg)

Рисунок 1.6.8 – Диалоговое окно области поиска максимального сигнала

Нажатие на кнопку «Поиск сигнала» включает режим автоматизированного поиска максимального сигнала в заданном прямоугольнике, центр которого находится в текущей точке. Антенна совершает спиралеобразное движение с шагом, заданным соответствующими настройками, до тех пор, пока не достигнет одной из границ прямоугольника поиска. При этом движении осуществляется сбор данных по уровню сигнала в каждой точке. Каждый локальный максимум сигнала отмечается крестом пурпурного цвета, рядом с которым отображается соответствующий этой точке уровень сигнала. Нажатие кнопки «Навести на максимум» осуществляет наведение на точку, в которой был зафиксирован максимальный уровень сигнала.

## 1.6.9 Вкладка «Параметры»

Эта вкладка (Рисунок 1.6.9) реализует управление параметрами навигации и ориентации, а также возможности ручного пересчёта и выдачи ЦУ по азимуту, углу места и поляризации.

![](_page_28_Picture_150.jpeg)

![](_page_29_Picture_141.jpeg)

#### Рисунок 1.6.9 – Вкладка «параметры»

В верхней части вкладки расположена область параметров навигации. Если флаг «Автоматически обновлять координаты» установлен, то поля «Долгота» и «Широта» автоматически считываются из блока аппаратуры спутниковой навигации. Если блок аппаратуры спутниковой навигации не предоставляет валидные координаты, то рамка вокруг области параметров навигации, а также сами значения долготы и широты окрашиваются жёлтым цветом. Если валидные данные получены, то рамка и значения окрашиваются синим цветом.

Если флаг «Автоматически обновлять координаты» снят, то оператор может выставить значения широты и долготы вручную. Нажатие кнопки «-» производит умножение значения, расположенного в соответствующем поле ввода, на -1.

Под областью параметров навигации расположена область параметров ориентации. Перед началом работы комплекса необходимо производить процедуру подготовки ориентации. Эта процедура выполняется по нажатию кнопки «Подготовить ориентацию» и длится 5 минут. Во время подготовки ориентации зеркало антенны должно быть закрыто. Если после выполнения процедуры валидные данные ориентации не получены, то рамка вокруг области параметров ориентации, а также сами значения крена, тангажа и курса окрашиваются жёлтым цветом. В этом случае оператор может ввести соответствующие значения вручную. Кроме того, оператор имеет возможность вводить корректирующие поправки по крену, тангажу и курсу. Эти значения суммируются с соответствующими значениями крена, тангажа и курса платформы.

Подп. и дата

Подп. и дата

Инв.№ дубл.

унв. Мадуану

Подп. и дата | Взам. инв.№

Подп. и дата

B3am. MHB.Nº

Инв.№ подл.

Инв. № подл.

ТИШЖ.468383.012 РЭ

Если после подготовки ориентации валидные данные по всем трём углам получены, то рамка вокруг области параметров ориентации, а также сами значения крена, тангажа и курса окрашиваются синим цветом.

В левой нижней части вкладки расположена область управления целеуказанием по поляризации. Нажатие на кнопку «ЦУ на поляризатор» производит выставку угла поляризации в значение, расположенное слева от кнопки. Нажатие на кнопку «Найти нуль поляризатора» осуществляет юстировку поляризатора.

В правой нижней части вкладки расположена область автоматизированного расчёта и выдачи целеуказания по азимуту и углу места. Нажатие на кнопку «Вычислить ЦУ» (с пиктограммой калькулятора) осуществляет вычисление ЦУ по азимуту и углу места на основании следующих данных:

1. Выбранный на вкладке «Старт» или «Главная» спутник, либо введённая вручную долгота подспутниковой точки;

2. Широта и долгота платформы;

3. Значения крена, тангажа и курса платформы и поправок к ним.

Вычисленное значение азимута и угла места целеуказания отображается в полях «Азимут» и «Угол места», расположенных справа от кнопки «Вычислить ЦУ». При необходимости эти значения могут быть скорректированы оператором.

Нажатие на кнопку «ЦУ на антенну» осуществляет выдачу целеуказания на антенну по азимуту и углу места из полей ввода, описанных выше.

1.6.10 Вкладка «БУА»

Подп. и дата

Подп. и дата

Инв.№ дубл.

Инв. № дубл.

Подп. и дата | Взам. инв.№

Подп. и дата

B3aM. MHB.Nº

Инв.№ подл.

**ЛНВ. № ПОДЛ.** 

На этой вкладке (рисунок 1.6.10) реализована таблица регистров БУА. Двойное нажатие на строку регистра осуществляет обновление его значения. При успешном обновлении значения регистра фон его строки окрашивается синим цветом. Нажатие на кнопку «Прочитать все регистры» осуществляет последовательное чтение значений всех регистров в таблице.

![](_page_30_Picture_165.jpeg)

## ТИШЖ.468383.012 РЭ

![](_page_31_Picture_114.jpeg)

## Рисунок 1.6.10 – Вкладка «БУА»

Для записи регистра необходимо нажать на соответствующую строку в таблице, после чего нажать на кнопку «Установить значение». После этого в появившемся диалоговом окне (Рисунок 1.6.11) необходимо ввести новое значение регистра и нажать на кнопку «OK».

Подп. и дата

Подп. и дата

Инв.№ дубл.

унв. Мадуану

Подп. и дата | Взам. инв.№

Подп. и дата

B3am. MHB.Nº

![](_page_31_Picture_115.jpeg)

Рисунок 1.6.11 – Диалоговое окно регистра

При успешной записи регистра его значение в таблице обновляется и фон соответствующей строки окрашивается зелёным цветом.

Нажатие на кнопку «Монитор обмена» приводит к открытию технологического окна (Рисунок 1.6.12), на которое в режиме реального времени выводятся данные пакетов обмена с БУА. Пакеты в БУА начинаются символами «TX: », ответные пакеты начинаются символами «RX: ». Пакеты разбиты на байты, каждый из которых начинается символом «\$» и отображается в шестнадцатеричном виде.

![](_page_31_Picture_116.jpeg)

![](_page_32_Picture_0.jpeg)

Рисунок 1.6.12 – Технологическое окно

### 1.6.11 Вкладка «ПСН»

Подп. и дата

Подп. и дата

Инв.№ дубл.

Инв. № дубл.

Подп. и дата | Взам. инв.№

Подп. и дата

B3aM. MHB.Nº

Инв.№ подл.

Лнв. № подл.

На этой вкладке (Рисунок 1.6.13) реализована таблица регистров ПСН. Поведение элементов интерфейса этой вкладки полностью аналогично вкладке «БУА».

![](_page_32_Picture_142.jpeg)

#### 1.6.12 Вкладка «Выход»

Подп. и дата

Подп. и дата

Инв.№ дубл.

Инв. № дубл.

Подп. и дата | Взам. инв.№

Подп. и дата

B3am. MHB.Nº

Основным элементом данной вкладки (Рисунок 1.6.14) является кнопка штатного завершения работы программы. Для выхода из программы необходимо нажать на эту кнопку и подтвердить выход в появившемся диалоговом окне (Рисунок 1.6.15).

![](_page_33_Picture_121.jpeg)

Рисунок 1.6.14 – Вкладка «Выход»

![](_page_33_Picture_4.jpeg)

Рисунок 1.6.15 – Диалоговое окно выхода из программы

Кроме того, на данной вкладке расположена кнопка «Технологические параметры». Её нажатие вызывает экран (Рисунок 1.6.16), на котором отображены номер ревизии ПО, дата и время сборки версии, а также кнопка «Список спутников» и «Обновление ПО БУА-Т».

![](_page_33_Picture_122.jpeg)

![](_page_34_Picture_71.jpeg)

В первой строке, начинающейся с символов «//» находится комментарий к формату строк файла. Каждая из последующих строк описывает данные каждого из спутников. Через запятые в каждой строке перечислены:

- 1. Долгота подспутниковой точки
- 2. Режим ПСН для данного спутника: «0» широкая полоса, «1» узкая полоса
- 3. Частота ПСН, в Гц
- 4. Ширина полосы фильтра для режима «широкая полоса» (см. регистр 0x001F)
- 5. Коэффициент усиления ПСН (см. регистр 0х0020)
- 6. Флаг опорного спутника. Символ «\*», если спутник является опорным.
- 7. Название спутника

После внесения изменений необходимо нажать кнопку  $\Box$  для сохранения базы спутников. Для закрытия редактора необходимо нажать кнопку **........** 

## 1.7 Маркировка и пломбирование

1.7.1 На корпусе БУА-Т в доступных для обзора местах нанесена маркировка разъемов, индекс и заводской номер изделия согласно конструкторской документации ТИШЖ.468383.012, разработанной в соответствии с требованиями ГОСТ 2.314-68. Маркировка устойчива в течение всего срока службы БУА-Т, механически прочна, не стирается и не смывается жидкостями, используемыми при эксплуатации, и, при необходимости, может легко восстанавливаться в процессе эксплуатации.

1.7.2 Пломбирование изделия на предприятии-изготовителе выполнено бумажной этикеткой, наклеенной на стыке корпуса и съемной крышки. При необходимости допускается дополнительная защита и пломбирование изделия пломбировочными чашками с невысыхающей мастикой.

1.8 Упаковка

Подп. и дата

Подп. и дата

Инв.№ дубл.

Инв. № дубл.

Подп. и дата | Взам. инв.№

Подп. и дата

B3aM. MHB.Nº

Инв.№ подл.

Лнв. № подл.

1.8.1 БУА-Т поставляется в штатной транспортной упаковке предприятияизготовителя, изготовленной в соответствии с конструкторской документацией на это изделие.

1.8.2 При необходимости транспортировки морским транспортом изделие помещается в полиэтиленовый мешок или полиэтиленовую плёнку по ГОСТ 10354-82,

![](_page_35_Picture_229.jpeg)

36

Лист

заклеенную лентой полиэтиленовой с липким слоем ГОСТ 20477-86. Внутрь вкладывается мешок с силикагелем КСМК по ГОСТ 3956-76.

1.8.3 Предприятие-изготовитель гарантирует сохранность технических характеристик изделия при его транспортировке и хранении с соблюдением правил транспортировки и хранения изделия, предусмотренных настоящим РЭ и требованиями действующих нормативных документов с учетом группы исполнения образца.

1.8.4 На упаковочной таре изделия выполнены надписи: адрес получателя, номер упаковки и общее количество упаковок.

![](_page_36_Picture_99.jpeg)

Подп. и дата

Подп. и дата

Инв.№ дубл.

Взам. инв. № | Инв. № дубл.

## 2 ИСПОЛЬЗОВАНИЕ ПО НАЗНАЧЕНИЮ

2.1 Эксплуатационные ограничения

Эксплуатация БУА-Т выполняется в соответствии с настоящим руководством по эксплуатации.

Размещение БУА-Т должно обеспечивать доступ к соединителям, расположенным на боковых стенках прибора.

2.2 Подготовка изделия к использованию

2.2.1 Меры безопасности

Подп. и дата

Подп. и дата

Инв.№ дубл.

Инв. № дубл.

Подп. и дата | Взам. инв.№

Подп. и дата

B3aM. MHB.Nº

Инв.№ подл.

Лнв. № подл.

2.2.1.1 К работе с оборудованием БУА-Т допускаются лица не моложе 18 лет, сдавшие экзамены по технике безопасности (по инструкции, действующей в эксплуатирующей организации), прошедшие медицинский осмотр и инструктаж по технике безопасности, обученные безопасным методам работы, изучившие правила техники безопасности при сооружении и эксплуатации радиопредприятий, получившие квалификацию не ниже группы III согласно Правилам техники безопасности (ПТБ), прошедшие обучение правилам эксплуатации и технического обслуживания, ознакомленные с составом, техническими характеристиками и режимами работы БУА-Т.

2.2.1.2 Средствами защиты обслуживающего персонала при работе с БУА-Т являются предохранительные приспособления и инструменты с изолированными рукоятками, временные и постоянные ограждения, спецодежда, электрическая и механическая блокировки.

2.2.1.3 Все средства защиты должны подвергаться систематической проверке в соответствии с нормами и в сроки, установленными инструкциями по 2.2.1.1, и иметь отметку о сроках проведения очередной проверки.

2.2.1.4 Цепи приборов БУА-Т содержат элементы, чувствительные к статическому электричеству. При монтаже и эксплуатации использовать аттестованные антистатические браслеты, подключенные к контуру заземления.

2.2.1.5 Технический персонал, обслуживающий БУА-Т, должен соблюдать следующие правила:

- выполнять техническое обслуживание в соответствии с настоящим руководством по эксплуатации и комплектом документации, поставляемой с изделием;

- устранять повреждения, заменять элементы, узлы, приборы, предохранители и другие электрические элементы и установки только после отключения соответствующих цепей электропитания, исключающих подачу на них напряжения питания;

![](_page_37_Picture_241.jpeg)

 $\overline{\mathsf{h}}$ 

- после проведения осмотров и ремонта перед подачей напряжения на БУА-Т убедиться в том, что все работы на антенне закончены, и включение питающих напряжений не повлечет поражение людей электрическим током или повреждение аппаратуры;

- при нарушении изоляции или при касании токоведущих частей с корпусом аппаратуры (появления потенциала на корпусе прибора) немедленно отключать соответствующую цепь, включать которую можно только после выявления причин и устранения неисправностей;

- в случае необходимости проведения проверочных и регулировочных работ под напряжением, работу производить в диэлектрических перчатках, стоя на диэлектрическом ковре, и обязательно в присутствии второго лица, умеющего оказать помощь при несчастных случаях.

При работе под напряжением особое внимание обращать на то, чтобы не вызвать короткое замыкание электрических цепей.

2.2.1.6 Обслуживающему персоналу запрещается:

- устранять повреждения, осуществлять замену модулей и плат, а также отключать и подключать разъемы или перемещать кабели при включенном электропитании;

- подключать или отсоединять двигатель привода при включенном питании драйвера управления двигателем, а также отключать питание драйвера при работающем двигателе, поскольку это приведет к срабатыванию защиты драйвера и обрыву внутреннего предохранителя;

- применять нештатные и неисправные измерительные приборы, не имеющие формуляров и отметок об их своевременной проверке;

касаться штырей разъемов незащищенными руками и одеждой, не приняв меры по защите от статического электричества, а также прислонять разъемы к поверхностям, опасным в отношении накопления статического электричества.

2.2.2 Порядок монтажа и демонтажа

Подп. и дата

Подп. и дата

Инв.№ дубл.

Инв. № дубл.

Подп. и дата | Взам. инв.№

Подп. и дата

B3aM. MHB.Nº

2.2.2.1 Блок управления антенной БУА-Т размещается внутри мобильных комплексов типа SNG (DriveAway) или FlyAway моторизованных в соответствии с рабочим проектом или иным документом, его заменяющим.

2.2.2.2 При монтаже БУА-Т должен быть обеспечен доступ к боковым стенкам его корпуса, где размещены соединители.

![](_page_38_Picture_225.jpeg)

2.2.2.3 Силовые и сигнальные кабели (от БУА-Т к БУПР-А, ПСН-А и Системе угломерной) на всей трассе от БУА-Т к антенной системе должны быть экранированы друг от друга или разнесены не менее чем на 1 м. Металлические оболочки (экраны) жгутов кабельной трассы должны быть заземлены в соответствии с ГОСТ 464, СН 305-77.

2.2.2.4 БУА-Т, доставленный к месту эксплуатации, необходимо распаковать и проверить комплектность согласно разделу «Комплектность» паспорта [1], а также проверить наличие и сохранность пломб на изделии. БУА-Т тщательно осмотреть и убедиться в отсутствии механических повреждений.

2.2.2.5 Монтаж БУА-Т выполнить в следующей последовательности:

1) Выполнить монтаж блока БУА-Т внутри мобильных комплексов типа SNG (DriveAway) или FlyAway моторизованных в соответствии с рабочим проектом или иным документом, его заменяющим.

2) Проложить соединительные кабели в соответствии с рабочим проектом или иным документом, его заменяющим, и подключить оболочки (экраны) жгутов кабелей к контуру заземления.

3) Подключить блок БУА-Т к источнику электропитания согласно рабочему проекту или иному документу, его заменяющему.

## **ВНИМАНИЕ! РАЗЪЕМЫ БУА-Т ДОЛЖНЫ БЫТЬ ЗАТЯНУТЫ ВРУЧНУЮ. ВО ИЗБЕЖАНИЕ ПОВРЕЖДЕНИЙ РАЗЪЕМОВ ЗАПРЕЩАЕТСЯ ИСПОЛЬЗОВАНИЕ ДЛЯ ИХ ЗАТЯЖКИ ПЛОСКОГУБЦЕВ И ДРУГИХ ИНСТРУМЕНТОВ!**

2.2.2.6 Демонтаж блока БУА-Т должен выполняться в следующей последовательности:

1) Выключение блока БУА-Т согласно [2].

2) Отключение блока БУА-Т от источника электропитания (220 В, 50 Гц).

3) Отключение от блока БУА-Т соединительных кабелей, начиная с кабелей питания и управления.

4) Демонтаж блока БУА-Т (и его упаковка при необходимости).

2.2.3 Порядок подготовки к работе

Подп. и дата

Подп. и дата

Инв.№ дубл.

Инв. № дубл.

Подп. и дата | Взам. инв.№

Подп. и дата

B3am. MHB.Nº

Инв.№ подл.

Лнв. № подл.

2.2.3.1 Проверить правильность подключения кабелей к соединителям БУА-Т согласно их маркировке и убедиться, что все необходимые разъемы затянуты.

Примечание – Перечень, количество кабелей и их длина в составе поставки уточняется договором поставки и отражается в паспорте [1].

![](_page_39_Picture_299.jpeg)

Копировал Формат А4

Подключенные к БУА-Т кабели должны быть также подключены и правильно смонтированы на оконечном оборудовании.

Остальные (свободные) разъемы БУА-Т должны быть закрыты технологическими крышками и могут использоваться при необходимости и/или в доступных опциях БУА-Т.

2.2.3.2 Включить питание БУА-Т. После включения питания БУА-Т должен прогреться в течение 5 … 10 минут. По истечении времени прогрева аппаратуры проконтролировать с СПУ БУА-Т правильность включения и исправность БУА-Т, проверить введенные данные о режимах работы согласно. Контроль параметров выполняется на панели управления согласно [2].

2.2.3.3 При необходимости с CПУ БУА-Т настройте системные параметры БУА-Т на необходимую рабочую конфигурацию согласно [2].

## **ВНИМАНИЕ! ПОСЛЕ ВЫКЛЮЧЕНИЯ БУА-Т ПОВТОРНОЕ ЕГО ВКЛЮЧЕНИЕ ДОПУСКАЕТСЯ НЕ РАНЕЕ, ЧЕМ ЧЕРЕЗ 60 СЕК ПОСЛЕ ВЫКЛЮЧЕНИЯ!**

2.3 Использование изделия

Подп. и дата

Подп. и дата

Инв.№ дубл.

Инв. № дубл.

Подп. и дата | Взам. инв.№

Подп. и дата

B3am. MHB.Nº

Инв.№ подл.

Инв. № подл.

2.3.1 Порядок действия при работе с БУА-Т

Для поддержания работоспособного состояния БУА-Т требуется проведение планово-профилактических работ и технического обслуживания изделия.

Планово-профилактические работы выполняется с периодичностью, определяемой внутренними документами эксплуатирующей организации.

Техническое обслуживание изделия проводится в соответствии с разделом 3 настоящего РЭ.

Специальное программное обеспечение, установленное в БУА-Т, обеспечивает формирование информации о техническом состоянии и режимах работы БУА, которая отображается СПУ, расположенном на передней панели БУА, на которой размещены также светодиодные индикаторы.

Светодиодный идикатор «Сеть» зеленого цвета на передней панели БУА-Т индицирует наличие питания 220 В 50 Гц.

Светодиодный идикатор «БП1» желтого цвета на передней панели БУА-Т индицирует от том что основной блок питания резервированного источника питания включен.

Светодиодный идикатор «БП2» желтого цвета на передней панели БУА-Т индицирует от том что резервный блок питания резервированного источника питания включен.

![](_page_40_Picture_273.jpeg)

После включения питания БУА управление режимами работы и параметрами БУА осуществляется в местном режиме при помощи СПУ, расположенной на передней панели БУА. Подробное описание управления параметрами и режимами работы БУА приведено в руководстве оператора [2].

2.4 Возможные аварии и неисправности

2.4.1 Информация о техническом состоянии и режимах работы БУА-Т отображается на СПУ, расположенной на передней панели БУА-Т. Типы аварий, отображаемых на СПУ приведены в п.п. 1.6.6.

2.4.2 При обнаружении несоответствия параметров БУА-Т требованиям настоящего руководства необходимо убедиться в том, что все сопрягаемые с ним устройства и системы работают нормально.

2.4.3 Вышедший из строя БУА-Т ремонту на месте эксплуатации не подлежат и должен быть заменен исправным из состава ЗИП.

Неисправный блок после проведения предварительного определения дефекта должен быть отправлен в ремонт.

2.5 Действия в экстремальных условиях

Подп. и дата

Подп. и дата

Инв.№ дубл.

Инв. № дубл.

Подп. и дата | Взам. инв.№

Подп. и дата

B3aM. MHB.Nº

Инв.№ подл.

Инв. № подл.

2.5.1 При возникновении пожара и в других экстремальных условиях необходимо источник питания 220 В 50 Гц отключить от БУА-Т (выключить) и в дальнейшем руководствоваться инструкцией о порядке действий обслуживающего персонала, действующей в эксплуатирующей организации.

2.5.2 Для тушения горящих кабелей и блока БУА-Т допускается применение углекислотных огнетушителей по ГОСТ 12.4.009-83, асбестовых покрывал и других средств пожаротушения, разрешенных к применению на объекте.

![](_page_41_Picture_203.jpeg)

42

Лист

#### 3 ТЕХНИЧЕСКОЕ ОБСЛУЖИВАНИЕ

3.1 Общие указания

3.1.1 Под техническим обслуживанием (ТО) понимаются мероприятия, обеспечивающие контроль за техническим состоянием изделия, поддержание в исправном состоянии, предупреждение отказов при работе.

3.1.2 Все работы при проведении ТО должны производиться в полном объеме, в соответствии с методиками, приведенными в настоящем руководстве.

3.1.3 При проведении ТО необходимо строго соблюдать меры безопасности, изложенные в 2.2.1.

3.1.4 Операции ТО, связанные с нарушением пломб аппаратуры, находящейся на гарантии, проводятся только по истечении гарантийных сроков.

3.1.5 При проведении ТО необходимо использовать инструмент и материалы, указанные в разделах «Инструмент» и «Материалы» формуляра изделия [1]. Стандартный инструмент поставляется в случаях, предусмотренных договором.

3.1.6 Все неисправности и недостатки, выявленные при проведении технического обслуживания, должны быть устранены.

3.1.7 Результаты выполнения ТО, выявленные неисправности, а также все операции, произведенные по ремонту отдельных элементов аппаратуры и устранению неисправностей, заносятся в соответствующие разделы формуляра БУА-Т, с указанием наработки изделия на момент проведения технического обслуживания.

3.2 Порядок технического обслуживания

Подп. и дата

Подп. и дата

Инв.№ дубл.

Инв. № дубл.

Подп. и дата | Взам. инв.№

Подп. и дата

Baam. MHB.Nº

3.2.1 В процессе эксплуатации БУА-Т предусматривается техническое обслуживание (ТО), которое включает в себя ежедневное, ежемесячное, полугодовое и годовое ТО.

3.2.2 Ежедневное ТО (ЕТО) необходимо проводить при сдаче смены операторами. Полугодовое и годовое техническое обслуживание рекомендуется проводить при смене сезона (зима-лето и лето-зима). Полугодовое ТО рекомендуется совмещать с ежемесячным ТО, а годовое ТО – с полугодовым.

3.2.3 ЕТО должно включать в себя внешний осмотр изделия и кабельных соединений, контроль работоспособности по светодиодным индикаторам и СПУ.

3.2.4 При выполнении внешнего осмотра изделия необходимо обратить внимание на:

![](_page_42_Picture_234.jpeg)

Копировал Формат А4

43

Лист

1) Отсутствие грязи на наружной поверхности блока и её удаление при её появлении.

2) Отсутствие повреждений или трещин на деталях крепления блока и на блоке и нарушений лакокрасочных покрытий блока.

3) Отсутствие засоренности вентиляционной решётки на изделии.

Ориентировочные трудозатраты на проведение ЕТО изделия ориентировочно составляют 1 человек\*0,2 часа.

3.2.5 Ежемесячное ТО необходимо выполнять в следующем объеме и последовательности:

1) Проведение работ в объеме ежедневного ТО.

2) Проверить внешним осмотром и устранение повреждений защитных покрытий и элементов крепления БУА-Т.

3) Осмотреть изоляцию соединительных кабелей, особенно в местах подключения к источнику питания и ввода в блок. При обнаружении нарушений изоляции восстановить её.

Ориентировочные трудозатраты на проведение ежемесячного технического обслуживания БУА-Т ориентировочно составляют 1 человек \* 0,5 часа.

3.2.6 Проведение полугодового и годового ТО необходимо выполнять в следующем объеме и последовательности:

1) Выполнить работы в объеме ежемесячного ТО.

Подп. и дата

Подп. и дата

Инв.№ дубл.

Инв. № дубл.

Подп. и дата | Взам. инв.№

Подп. и дата

B3am. MHB.Nº

Инв.№ подл.

Инв. № подл.

2) Проверить правильность подключения соединительных кабелей и заземления к изделию в соответствии с эксплуатационной документацией.

3) Проверить состояние изоляции кабелей, особенно в местах их подключения к источнику питания и ввода в блок, и убедиться в отсутствии нарушений изоляции.

4) Выключить БУА-Т, проверить состояние герметизации и плотность затяжки всех разъемов с резьбовым соединением, на целостность, отсутствие механических повреждений. При необходимости подтянуть гайки разъемов.

5) Очистить блок от грязи ветошью и промыть спиртом контакты разъемов блока и ответных разъемов соединительных кабелей.

6) Включить БУА-Т и выполнить контроль его работоспособности по 2.3.2.

7) Выполнить проверку и настройку (при необходимости) параметров БУА-Т по п. 2.2.3.3.

8) Проверить комплектность БУА-Т.

![](_page_43_Picture_296.jpeg)

44

3.2.7 При проверке комплектности БУА-Т необходимо проверить наличие и состояние эксплуатационной документации, своевременность, правильность и аккуратность ведения необходимых записей в соответствующих разделах формуляра на БУА-Т.

Произвести записи в формуляре о количестве наработанных часов БУА-Т за истекший период эксплуатации, о неисправностях и отказах, выявленных и устраненных в процессе эксплуатации и проведения регламентных работ.

Ориентировочные трудозатраты на проведение годового (полугодового) технического обслуживания БУА-Т составляют 1 человек \* 2 часа.

3.2.8 Нормы времени на проведение ТО всех видов, приведенные в настоящем руководстве, подлежат уточнению в процессе эксплуатации.

Материалы, необходимые для проведения ТО – ветошь, бязь отбеленная по ГОСТ 11680–76, спирт по ГОСТ 18300–87.

Подп. и дата

Подп. и дата

Инв.№ дубл.

Инв. № дубл.

B3am. MHB.Nº

дл. и дата

![](_page_44_Picture_134.jpeg)

4 ХРАНЕНИЕ

Подп. и дата

Подп. и дата

Инв.№ дубл.

Инв. № дубл.

Подп. и дата | Взам. инв.№

Подп. и дата

B3aM. MHB.Nº

Инв.№ подл.

1 нв. № подл.

4.1 БУА-Т в упакованном виде сохраняет свои технические и эксплуатационные характеристики при хранении в капитальных отапливаемых помещениях и соблюдении следующих условий:

температура окружающего воздуха от +5 до +40 °С;

- относительная влажность воздуха до 85 % при температуре +25 °С;

- при отсутствии в атмосфере паров кислот, щелочей и других агрессивных жидкостей, вызывающих коррозию.

4.2 Предельные значения температуры окружающей среды для временного хранения БУА-Т в упакованном виде - от минус 40 °С до + 50 °С при верхнем значении относительной влажности до 40 %.

4.3 При хранении БУА-Т соединители блока и кабелей должны быть закрыты технологическими крышками, предохраняющими их поверхности от механических повреждений и попадания загрязнений во внутренние полости.

После длительного хранения БУА-Т (не менее одного года в пределах срока сохраняемости, указанного в формуляре [1]) должен быть проведен его монтаж и контроль работоспособности согласно настоящего РЭ.

4.4 Упаковка должна обеспечивать сохранность БУА-Т и его ЭД при транспортировке и хранении.

![](_page_45_Picture_187.jpeg)

46

Лист

## 5 ТРАНСПОРТИРОВАНИЕ

Подп. и дата

Подп. и дата

Инв.№ дубл.

Инв. № дубл.

B3aM. MHB.Nº

дл. и дата

5.1 Транспортирование БУА-Т должно осуществляться в транспортной таре предприятия-изготовителя (поставщика) воздушным, морским, речным и железнодорожным транспортом без ограничения расстояния и со скоростями, допускаемыми этими видами транспорта, автомобильным транспортом по дорогам с твердым покрытием без ограничения расстояния со скоростью не более 60 км/ч при температуре окружающей среды (предельные значения) от минус 50°С до +50°С.

5.2 Размещение и крепление транспортной тары с изделием должно обеспечивать ее устойчивое положение и не допускать перемещение во время транспортирования.

5.3 При транспортировании изделия должна быть обеспечена его защита от непосредственного воздействия атмосферных осадков и прямого солнечного излучения, а также защита от ударов и механических повреждения в соответствии с маркировкой на упаковках.

5.4 При транспортировании морским транспортом изделие должно размещаться в трюме и упаковываться в герметично опаянный полиэтиленовый мешок.

![](_page_46_Picture_160.jpeg)

![](_page_47_Figure_0.jpeg)

![](_page_48_Picture_98.jpeg)

8) Далее в командной строке появится запрос на удаление существующих спутников (Рисунок А5), нажмите клавиши «y» и «Enter» для сброса базы спутников к заводским настройкам. Для того чтобы оставить текущую базу спутников без изменений нажмите «n» и «Enter».

,<br>install -m 644 -p /tmp/AntennaControl/res/stop.png /opt/AntennaControl/res/<br>install -m 644 -p /tmp/AntennaControl/res/stop.svg /opt/AntennaControl/res/<br>install -m 644 -p /tmp/AntennaControl/res/stop\_watch.png /opt/Antenn  $\geq$ install -m 644 -p /tmp/AntennaControl/res/targeting.png /opt/AntennaControl/re -<br>install -m 644 -p /tmp/AntennaControl/res/up.svg /opt/AntennaControl/res/<br>install -m 644 -p /tmp/AntennaControl/res/up\_off.svg /opt/AntennaControl/res/<br>install -m 644 -p /tmp/AntennaControl/res/up\_on.svg /opt/AntennaCont res/ .<br>install -m 644 -p /tmp/AntennaControl/res/wrench.png /opt/AntennaControl/res/<br>install -m 644 -p /tmp/AntennaControl/res/zminus.svg /opt/AntennaControl/res/<br>install -m 644 -p /tmp/AntennaControl/res/zplus.svg /opt/Antenna <<<УСТАНОВКА БАЗЫ РЕГИСТРОВ ВЫПОЛНЕНА УСПЕШНО>>>> Выполнить переустановку спутников? Внимание! Существующие спутники будут удалены! [y/N] <mark>-</mark>

Рисунок А5

9) Дождаться завершения обновления и нажать любую клавишу для продолжения.

10) ПО обновится, только после перезапуска программы, в появившемся окне

представленном на рисунке А6 нажмите кнопку Yes для перезапуска программы «AntennaControl».

![](_page_49_Picture_6.jpeg)

Рисунок А6

11) Отсоедините USB-флэш носитель.

12) Обновление ПО БУА-Т завершено.

**ВНИМАНИЕ!**

Подп. и дата

Подп. и дата

Инв.№ дубл.

Инв. № дубл.

Подп. и дата | Взам. инв.№

Подп. и дата

B3aM. MHB.Nº

**После выполнения процедуры обновления встроенного программного обеспечения БУА-Т все параметры БУА-Т автоматически устанавливаются в исходные (заводские) установки.**

![](_page_49_Picture_178.jpeg)

![](_page_50_Picture_237.jpeg)

t

### Ссылочные документы

- 1 ТИШЖ.468383.012 ПС Блок управления антенной БУА-Т. Паспорт.
- 2 ТИШЖ.468331.107 РЭ ППК на базе антенного поста SNG 1,5 м Ku-диапазона.
- 3 ТДЦК.461513.111 РЭ Система угломерная. Руководство по эксплуатации.

![](_page_51_Figure_4.jpeg)

![](_page_51_Picture_95.jpeg)

![](_page_52_Picture_117.jpeg)

ć